# **Using the Signature Element**

The form element [Signature](https://doc.scheer-pas.com/display/BPAASEN/Signature) enables users to sign forms. You can find the signature element in the **Sideb ar New Elements** in the [Complex](https://doc.scheer-pas.com/display/BPAASEN/Complex) category.

# <span id="page-0-0"></span>Inserting a Signature into a Form

You can use a signature element without large configuration. Simply drag it from the sidebar into the form. The design user can still determine whether it is a mandatory field and whether the name of the field should be displayed or not. It is also possible to create a write-protected field, so that once a signature has been executed, it cannot be overwritten.

### **Example:** Signing the Delivery Receipt in ACME's Procurement Process

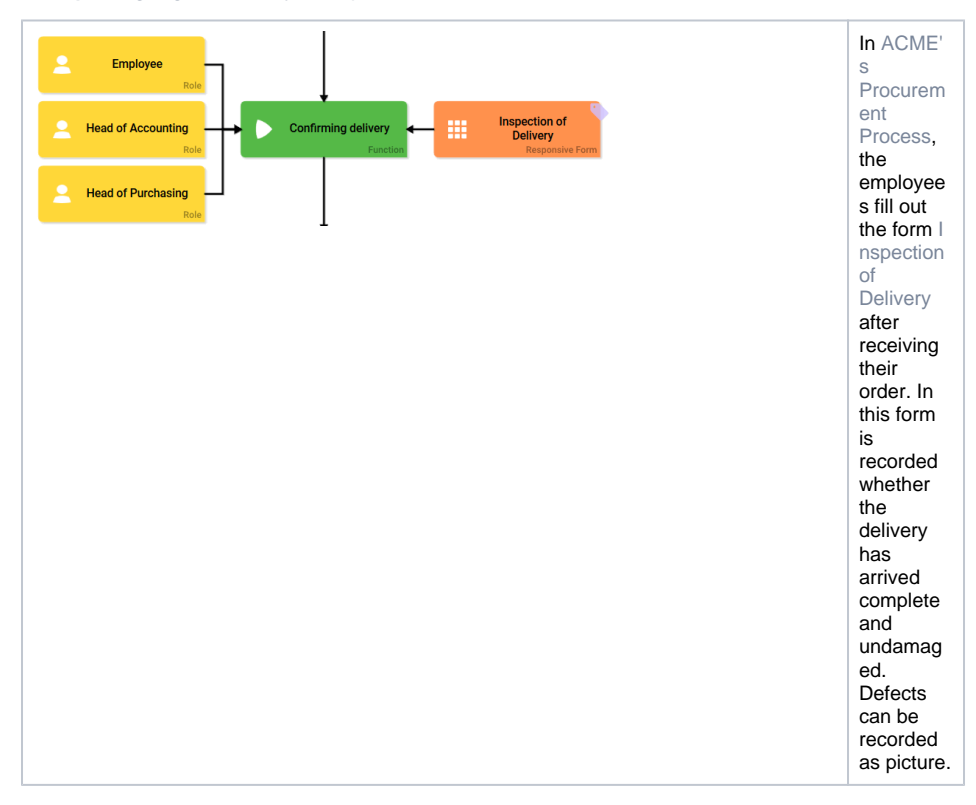

• Inserting a Signature into a [Form](#page-0-0) [Displaying Signatures in](#page-4-0)  [the Overview](#page-4-0)

**On this Page:**

### **Related Pages:** • [Form Elements](https://doc.scheer-pas.com/display/BPAASEN/Form+Elements) <sup>o</sup> [Signature](https://doc.scheer-pas.com/display/BPAASEN/Signature) • [Process Apps](https://doc.scheer-pas.com/display/BPAASEN/Process+Apps) <sup>o</sup> Configuring **Overview [Tables](https://doc.scheer-pas.com/display/BPAASEN/Configuring+Overview+Tables)** • [Service](https://doc.scheer-pas.com/display/BPAASEN/Service)

o Procurement [Process](https://doc.scheer-pas.com/display/BPAASEN/Procurement+Process)

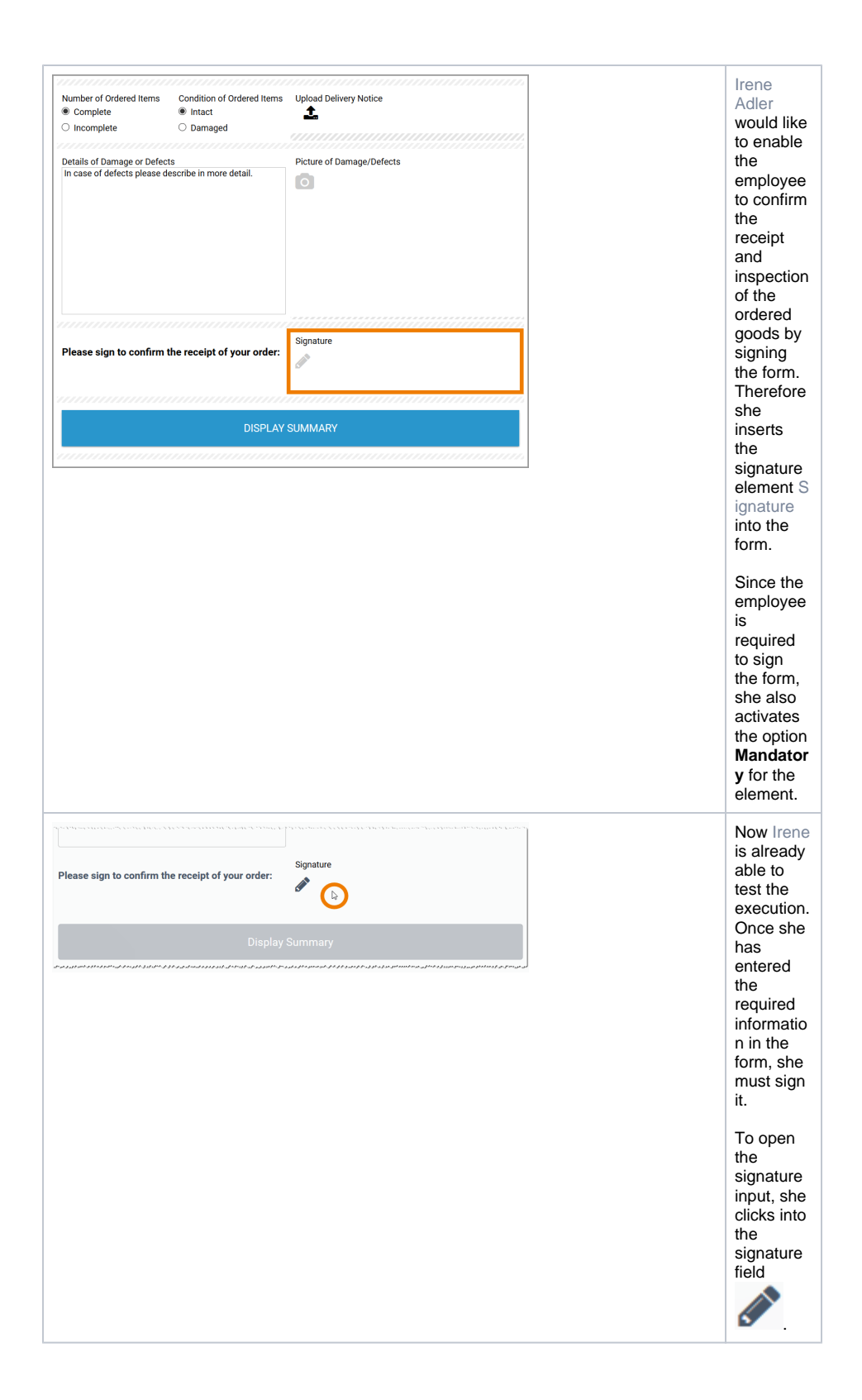

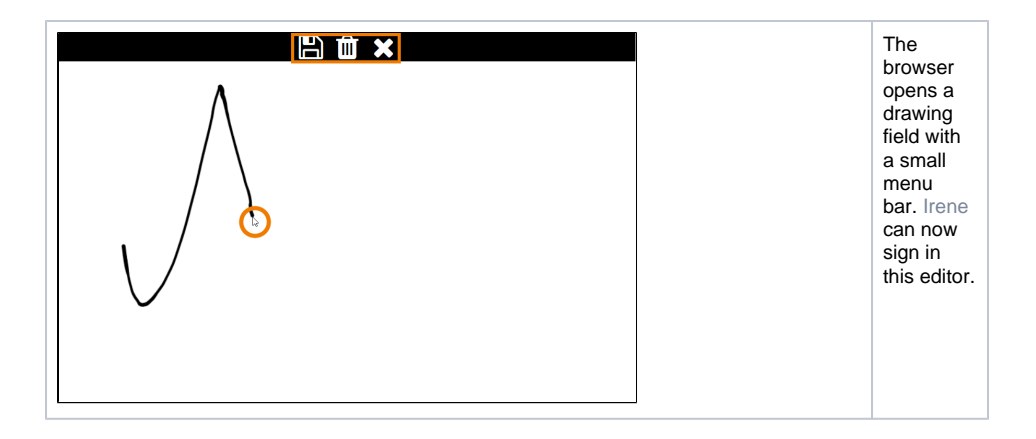

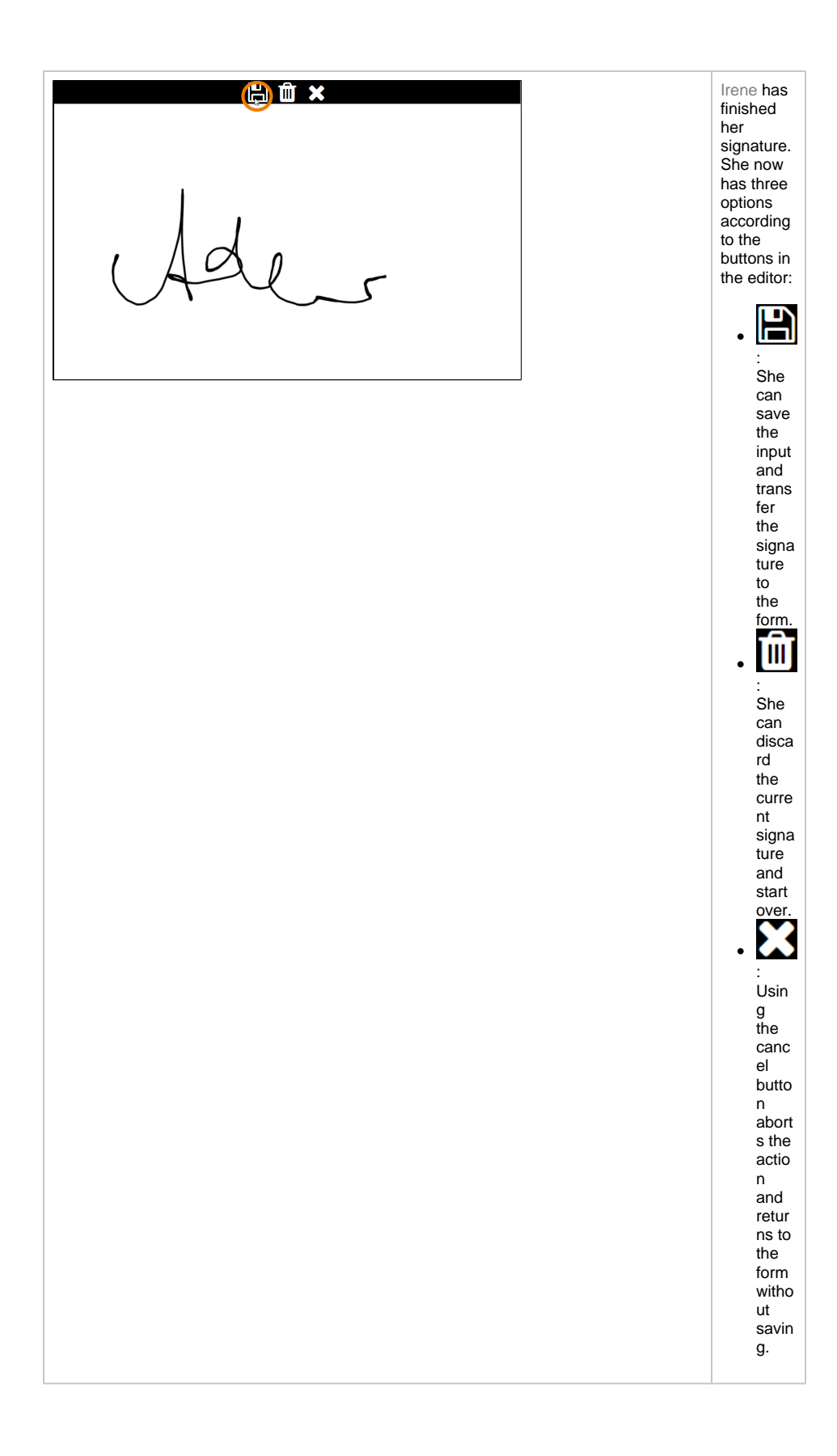

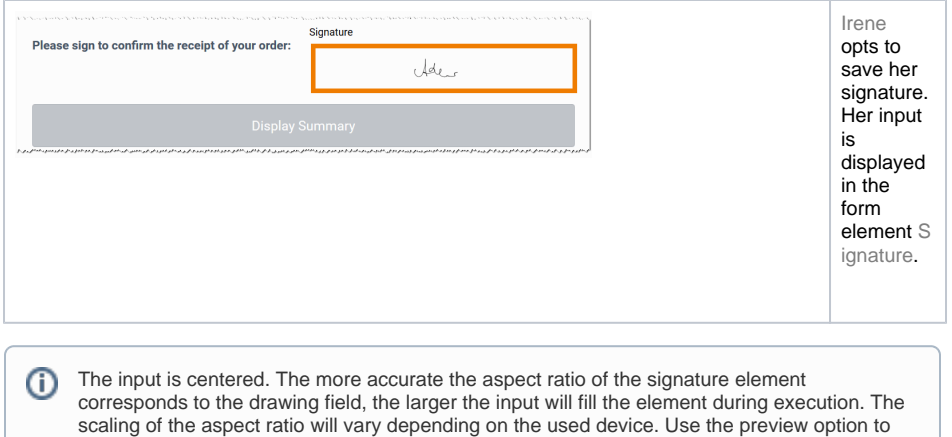

# <span id="page-4-0"></span>Displaying Signatures in the Overview

adapt the size of the signature element to your device.

The contents of a signature element can also be displayed in the Process App Overview. The signature is saved as a **blob** and can be displayed as an image. When configuring an overview, you must therefore select the column type **image** and reference the URL of the image.

Please note that the content of the responsive Signature element **cannot** be displayed as **ima** Δ **ge** in a Mobile Overview.

### **Example:** Overview of ACME's Procurement Process

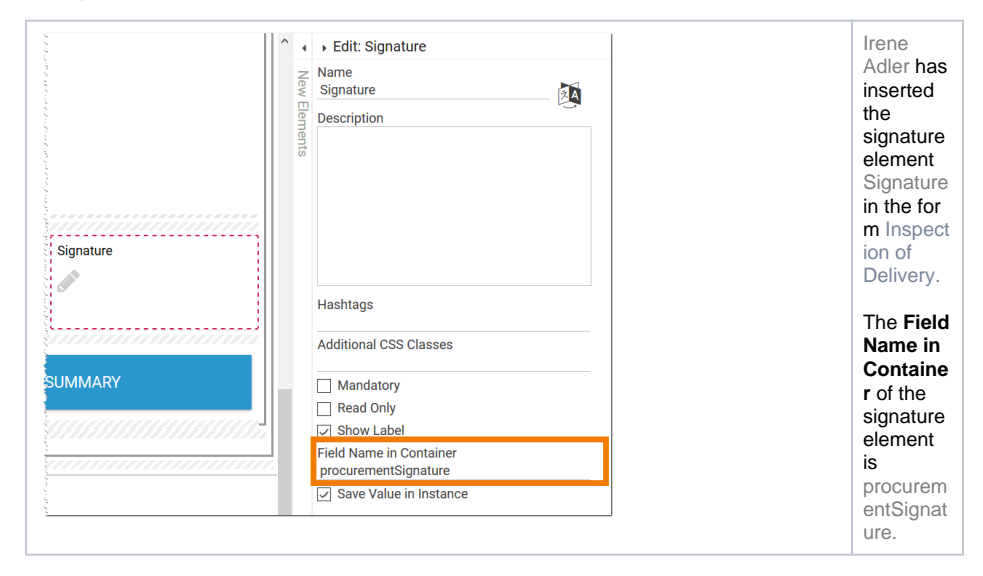

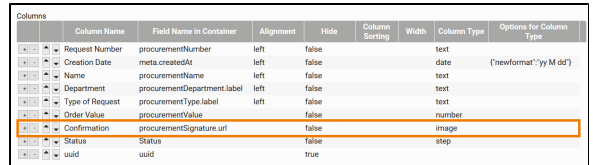

Irene wants the signature of the employee who inspected and confirmed the delivery to be displayed in the overview. During the configurat ion of the overview, she therefore inserts the Confir mation column, which reference s the contents of the signature element. Since she wants to display the contents of the element as an image, she selects **i mage** as column type and adds the extension **.url** to the **Field Name in Container** : **pro cur eme ntS ign atu re. url**

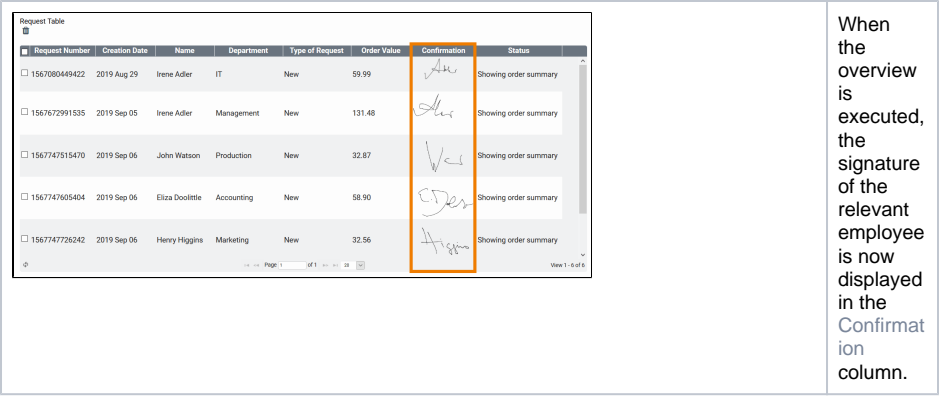